### **JS 02 – Obsługa formularzy (32)**

*Formularze umożliwiają wymianę danych pomiędzy użytkownikiem, a stroną internetową. Typowymi elementami formularzy są pola tekstowe, przyciski, pola opcji, wyboru i listy. Elementy formularzy definiujemy za pomocą poleceń HTML, natomiast obsługa należy do języka JavaScript.* 

### **Pliki (2)**

- W swoim folderze utwórz 3 nowe dokumenty: **js02.html js02.css js02.js**
- Otwórz wszystkie dokumenty w notatniku
- Otwórz dokument HTML w przeglądarce
- Ustaw przeglądarkę i notatnik obok siebie
- Wklej tekst z ramki do dokumentu **HTML**

```
<h+ml><head>
        <meta charset=utf8>
       <title> FORMULARZE </title>
       <link rel=stylesheet href=js02.css>
       <script src=js02.js></script>
</head>
<body>
       <header class=NAPIS>
               Formularze * Libront Wacław
       </header>
       <form>
       <div class=RAMKA>
               Elementy formularzy - ćwiczenia
       \langle/div\rangle</form>
       <footer>
               <div class=NAPIS>ZSO w Bobowej</div>
               <div class=PODPIS>
                       38-350 Bobowa * ul. Długoszowskich 1 * tel: 183530221 * fax: 183530220 * e-mail: 
sekretariat@zsobobowa.eu * www: zsobobowa.eu
               </div>
       </footer>
</body>
<script>
</script>
```
 $\langle$ /html>

#### • Wklej tekst z ramki do dokumentu **CSS**

```
body{
       background:silver;
       color:white;
}
header, footer{
       background-color:black;
       border-radius:10px;
       margin:5px;
       padding:10px;
}
.NAPIS{
       text-align:center;
       font-size:32px;
       font-weight:bold;
}
.PODPIS{
       text-align:center;
       font-size:12px;
       font-style:italic;
}
.RAMKA{
       background:black;
       color:white;
       padding:10mm;
       width:12cm;
       text-align:right;
       margin:auto;
}
```
• Zmień **nazwisko i imię** na swoje

- Zmień tytuł strony **FORMULARZE** na swoje **inicjały**
- Zapisz dokumenty i odśwież przeglądarkę
- Wklej do ramki zrzut ekranu okna przeglądarki i dokumentu HTML.

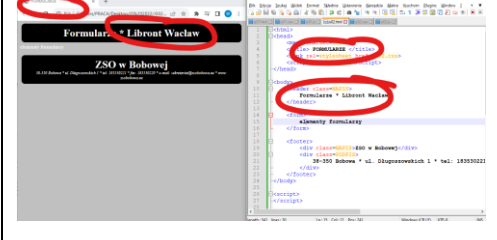

# **Pole tekstowe (2) <input type=text>**

• Do dokumentu HTML, przed znacznik **</form>** wklej tekst z ramki

```
<br>
<div class=RAMKA>
        <fieldset>
                <legend>DANE OSOBOWE</legend>
                Imię:<input type=text id=IMI><br>
                Nazwisko:<input type=text id=NAZ><br>
                <input type=text id=WYN readonly>
        </fieldset>
\langle/div\rangleFORM – znacznik formularza 
    FIELDSET – ramka
    LEGEND – napis na ramce
    INPUT – znacznik definiujący element formularza
```
*TEXT – typ elementu formularza - jednowierszowe pole do wpisania tekstu ID – identyfikator niezbędny dla JavaScript – za pomocą ID możemy "zaglądać" do elementu formularza SIZE – szerokość VALUE – tekst który pojawi się automatycznie w polu READONLY – pole tekstowe tylko do odczytu*

- Zapisz dokumenty i odśwież stronę
- Wpisz do formularza na stronie WWW swoje nazwisko i imię
- Wklej do ramki zrzut ekranu okna przeglądarki i dokumentu HTML.

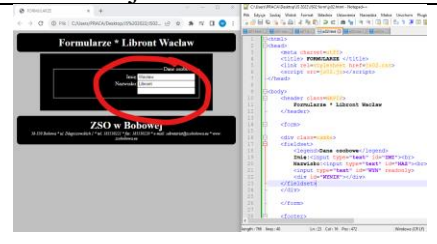

### **Pasek przewijania (2) <input type=range>**

• Do dokumentu HTML, przed znacznik **</form>** wklej tekst z ramki

```
\overline{\text{br}}<div class=RAMKA>
        <fieldset><legend>SAMOPOCZUCIE</legend>
        Ustaw poziom swojego samopoczucia<br>
        ŹLE<input type=range min=1 max=10 value=5 id=SUW style=width:8cm;>DOBRZE
        </fieldset>
</div>
```
#### *RANGE– znacznik paska przewijania MIN i MAX – minimalna i maksymalna wartość do wyboru VALUE – wybrana wartość*

- Zapisz dokumenty i odśwież stronę
- Wklej do ramki zrzut ekranu okna przeglądarki i dokumentu HTML

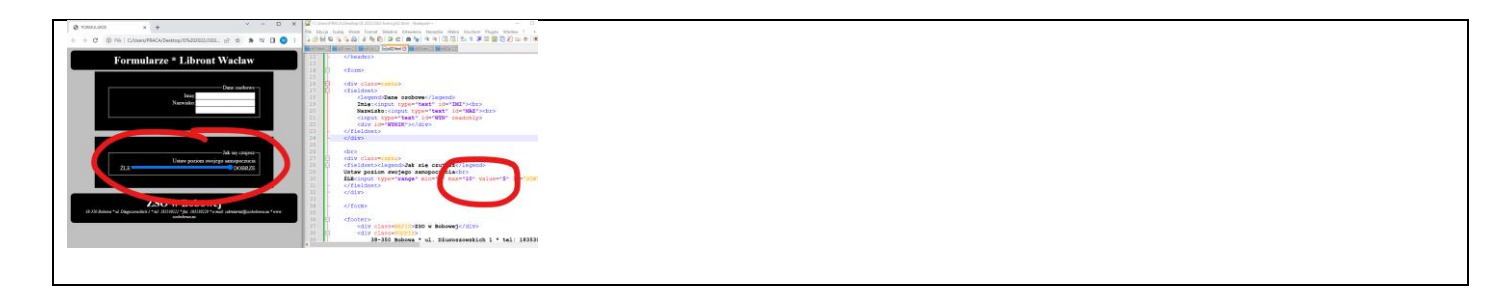

## **Przycisk (2) <input type=button>**

#### • Do dokumentu HTML, przed znacznik **</form>** wklej tekst z ramki

```
chr<div class=RAMKA>
        <fieldset><legend>TESTOWANIE</legend>
       Czy poprawnie wypełniłeś:
       <input type=button value=SPRAWDŹ><br>
       Usuwanie wszystkich wpisów:
        <input type=reset value=RESET><br>
       </fieldset>
\langle/div\rangle
```
#### *BUTTON– znacznik przycisku VALUE– napis na przycisku RESET – przycisk o takim typie przywraca formularz do stanu początkowego*

- Zapisz dokumenty i odśwież stronę
- Wpisz do formularza na stronie swoje nazwisko i zmień poziom samopoczucia
- Wciśnij przycisk RESET *pola formularza powinny zostać wyczyszczone*
- Wklej do ramki zrzut ekranu okna przeglądarki i dokumentu HTML

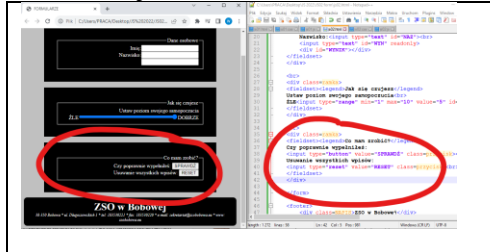

### **Pola opcji i wyboru (2) <input type=radio> <input type=checkbox>**

```
• Do dokumentu HTML, przed znacznik </form> wklej tekst z ramki
```

```
<br>
<div class=RAMKA>
        <fieldset><legend>PŁEĆ</legend>
       mężczyzna <input type=radio name=plec checked=true> 
        <br>
        kobieta <input type=radio name=plec> 
        </fieldset>
\langlediv\rangle<br/><sub>2</sub><div class=RAMKA>
        <fieldset><legend>ZAINTERESOWANIA</legend>
       polski<INPUT type=checkbox name=prz >
       angielski<INPUT type=checkbox name=prz >
       matematyka<INPUT type=checkbox name=prz checked=true>
        fizyka<INPUT type=checkbox name=prz checked=true>
        </fieldset>
\langlediv\rangle
```
#### *RADIO– znacznik pola opcji (tylko jedno pole może być zaznaczone) CHECKBOX – znacznik pola wyboru (można zaznaczyć wiele pól) NAME – grupujemy pola opcji i wyboru jeżeli w formularzu jest kilka grup pól opcji, np. płeć i wykształcenie, to pola obu grup puszą mieć różne nazwy CHECKED – pole jest wybrane*

- Zapisz dokumenty i odśwież stronę
- Zaznacz na stronie WWW swoją płeć i wybierz dowolny przedmiot z listy
- Wklej do ramki zrzut ekranu okna przeglądarki i dokumentu HTML

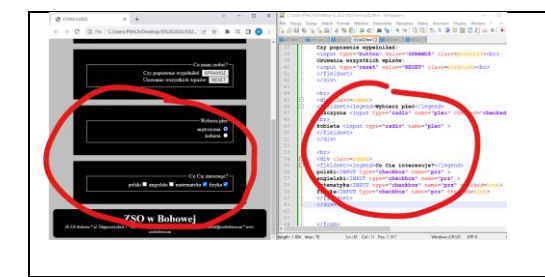

# **Lista (2) <select>**

### • Do dokumentu HTML, przed znacznik **</form>** wklej tekst z ramki

```
chr<div class=RAMKA>
       <fieldset><legend>PRZEDMIOTY</legend>
       <select name=lista>
       <option value=polski>polski
       <option value=angielski>angielski
       <option value=matematyka>matematyka
       <option value=fizyka selected=true>fizyka
       </select>
       </fieldset>
```
</div>

*SELECT– znacznik pola wyboru NAME – nazwa listy SELECTED – element listy jest automatycznie wybrany*

- Zapisz dokumenty i odśwież stronę
- Wybierz dowolny przedmiot z listy
- Wklej do ramki zrzut ekranu okna przeglądarki i dokumentu HTML

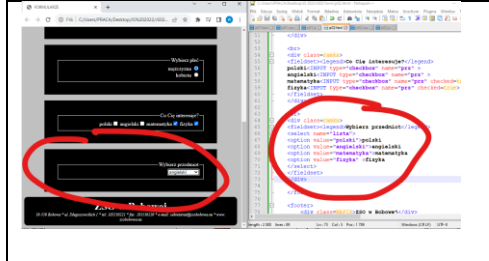

# **Obsługa formularzy (2)**

*Jak obsługiwać formularze? Jak pobrać dane z pól formularza i jak zapisać do pól formularza? Jak wyświetlić komunikat? Jak zapisać dane z formularza na stronie WWW. Jak zmienić elementy strony WWW? Do tych wszystkich operacji używamy języka programowania JavaScript.*

*Dostęp do pól TEXT i RANGE jest stosunkowo nieskomplikowany i odbywa się za pomocą znacznika id=NAZWA i polecenia document.getElementById("NAZWA").value*

```
• W dokumencie HTML zmień znacznik przycisku SPRAWDŹ na nowy z ramki
```
<input type=button value=SPRAWDŹ class=PRZYCISK onclick=Sprawdzaj()>

*po kliknięciu przycisku zostanie wywołana funkcja*

```
• Do dokumentu JS wklej tekst z ramki 
function Sprawdzaj(){
        var im=document.getElementById("IMI").value;
        var na=document.getElementById("NAZ").value;
        var su=document.getElementById("SUW").value;
        if (im==""){alert("Brak imienia")};
        if (na==""){alert("Brak nazwiska")};
        if (\text{im}! = " " \& \& \text{na}! = " " \; )var wy=na+" "+im+" suwak:"+su;
                document.getElementById("WYN").value=wy;
        };
}
```
*do zmiennej im pobieramy zawartość pola tekstowego o identyfikatorze IMI do zmiennej na pobieramy zawartość pola tekstowego o identyfikatorze NAZ do zmiennej su pobieramy wartość suwaka o identyfikatorze SUW document.getElementById("IMI").value – nazwa pola MUSI być w "" jeżeli im jest puste, to wyświetl komunikat jeżeli na jest puste, to wyświetl komunikat*

*jeżeli im nie jest puste oraz na nie jest puste to*

*do zmiennej wy zapisujemy zmienną na doklejamy spację doklejamy zmienną im doklejamy napis"suwak:" i doklejamy zmienną su*

*do pola tekstowego o identyfikatorze WYN wstawiamy zmienną wy*

- Wstaw na stronie WWW do pól DANE OSOBOWE swoje nazwisko i imię
- Wciśnij przycisk SPRAWDŹ *w trzecim pustym polu powinny pojawić się wyniki*
- Wklej do ramki zrzut ekranu okna przeglądarki i dokumentu JS

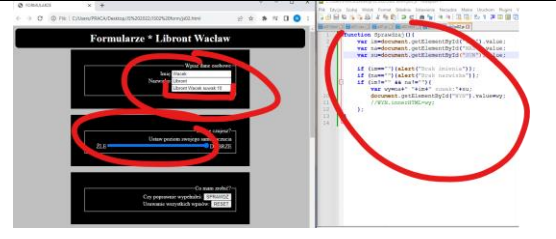

# **Operacje na tekstach (2)**

#### • Do dokumentu HTML, przed znacznik **</form>** wklej tekst z ramki

```
\overline{\text{br}}<div class=RAMKA>
        <fieldset>
                <legend>UCZEŃ</legend>
                <input type=text id=DANE size=42>
                <input type=button value=SPRAWDŹ onclick=Fteksty()>
                <div id=WYNIK></div>
        </fieldset>
</div>
```
*pole tekstowe DANE i przycisk z funkcją Fteksty() pusta ramka WYNIK – tutaj pojawią się wyniki obliczeń*

### • Do dokumentu JS wklej tekst z ramki

```
function Fteksty(){
       var t=document.getElementById("DANE").value;
        var dl=t.length;
       var sp=t.indexOf(" ");
       var na=t.substring(0,sp);
        var im=t.substring(sp+1,dl);
        var t1=t[0];
       var t2=im[0];<br>var t=dl+" -
                   var t=dl+" - znaków"+"<br>"+
                sp+" - pozycja spacji"+"<br>"+
                t1+" - pierwszy znak napisu"+"<br>"+
                t2+" - pierwszy znak imienia"+"<br>"+
                im+" - pierwszy wyraz"+"<br>"+
               na+" - reszta napisu";
        WYNIK.innerHTML=t;
}
```
*do zmiennej t pobieramy zawartość pola tekstowego DANE w zmiennej dl wyliczamy liczbę znaków zmiennej t – funkcja length w zmiennej sp wyliczamy pozycję spacji – funkcja indexOf w zmiennej im fragment napisu t - litery od początku do pozycji spacji – funkcja substring w zmiennej na fragment napisu t - litery od spacji do końca napisu t w zmiennej t1 pierwszy znak napisu t w zmiennej t2 pierwszy znak napisu im w zmiennej t sklejamy ze sobą zmienne, fragmenty tekstów i znaczniki końca wiersza – napis HTML zmienną t wstawiamy do ramki WYNIK UWAGA operator "+" służy w JS do sklejania napisów i dodawania liczb, dlatego podczas dodawania (np. 1+1) należy sprawdzić, czy przypadkiem nie skleiło wyniki (12) zamiast dodao (3)*

- Wpisz na stronie WWW do pola UCZEŃ swoje nazwisko i imię
- Wciśnij przycisk SPRAWDŹ *pod polem tekstowym powinny pojawić się wyniki testowania napisów*
- Wklej do ramki zrzut ekranu okna przeglądarki i dokumentu JS

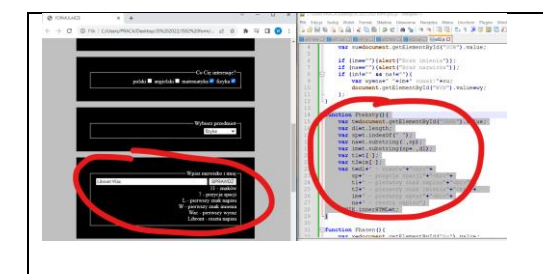

# **Basen (2)**

}

### • Do dokumentu HTML, przed znacznik **</form>** wklej tekst z ramki

```
\langle h r \rangle<div class=RAMKA>
        <fieldset>
                <legend>BASEN</legend>
                Długość: <input type=text id=Bx size=1>
                Szerokość: <input type=text id=By size=1>
                <input type=button value=WYLICZ onclick=Fbasen()>
                <div id=BASEN></div>
        </fieldset>
\langlediv>
```
*pole tekstowe Bx i By – długość i szerokość basenu size=1 – szerokość pola tekstowego przycisk WYLICZ z funkcją Fbasen() pusta ramka BASEN – tutaj pojawią się wyniki obliczeń*

### • Do dokumentu JS wklej tekst z ramki

```
function Fbasen(){
       var x=document.getElementById("Bx").value;
       var y=document.getElementById("By").value;
       var p=x*y;
       var o=2*x+2*y;w="Pole="+p+ "<br> Obwód="+o;
       BASEN.innerHTML=w;
```
*do zmiennych xy pobieramy dane z pól formularza w zmiennych p o obliczamy pole powierzchni i objętość wyniki sklejamy w zmiennej w i wstawiamy jej zawartość do ramki BASEN UWAGA – w zmiennej o znajduje się wynik dodawania, a nie sklejenia napisów dlatego, że mnożenie w działaniu*

- Wpisz do pól formularza BASEN liczby 3 i 4, i wciśnij przycisk WYLICZ
- Wklej do ramki zrzut ekranu okna przeglądarki i dokumentu JS

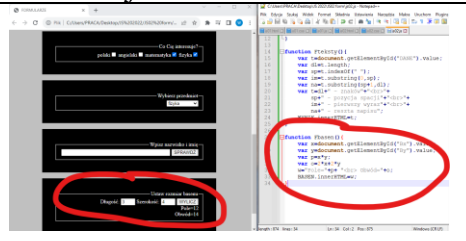

# **Kula (2) - Zdarzenia**

### • Do dokumentu HTML, przed znacznik **</form>** wklej tekst z ramki

```
<br>
<div class=RAMKA>
        <fieldset>
                <legend>KULA</legend>
                Promień: <input type=range id=PR size=1 onchange=Fkula()>
                <br>
                Promień: <input type=text id=Kr>
                <br>
                Powierzchnia: <input type=text id=Kp>
                \langle h r \rangleObjętość: <input type=text id=Ko>
                <div id=KULA></div>
        </fieldset>
</div>
```
*na suwaku PR ustawiamy promień kuli*

*do suwaka przypisana funkcja Fkula(), która wykonywana jest zawsze, gdy zmieni się suwak*

*wynik zapisujemy w ramce KULA oraz w trzech osobnych polach tekstowych*

• Do dokumentu JS wklej tekst z ramki

```
function Fkula(){
       var r=document.getElementById("PR").value;
       var pi=3.14;
       var p=4*pi*r*r;
       var o=4/3*pi*Math.pow(r,3);w="Promień="+r+"<br> Pole="+p+ "<br> Objętość="+o;
       KULA.innerHTML=w;
       document.getElementById("Kr").value=r;
       document.getElementById("Kp").value=p;
       document.getElementById("Ko").value=o;
}
```
*Math.pow() – potęgowanie – można oczywiście wyliczyć za pomocą r\*r\*r*

- Ustaw wartość suwaka równą Twojemu numerowi z dziennika *możesz posłużyć się klawiszami ze strzałkami*
- Wklej do ramki zrzut ekranu okna przeglądarki i dokumentu JS

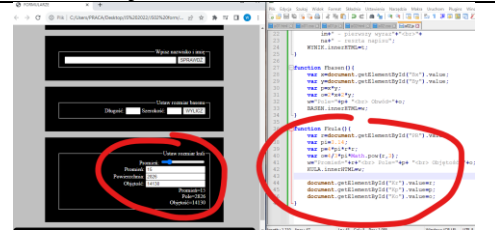

# **Kalkulator (2)**

#### • Do dokumentu HTML, przed znacznik **</form>** wklej tekst z ramki

```
<br>
<div class=RAMKA>
       <fieldset>
               <legend>KALKULATOR</legend>
               <input type=text id=K1 size=6>
               <input type=text id=K2 size=6>
               <input type=button value="+" id=Ksum onclick=Fsum()>
               <input type=button value="-" id=Kroz onclick=Froz()>
               <input type=button value="*" id=Kmno onclick=Fmno()>
               <input type=button value="/" id=Kdzi onclick=Fdzi()>
               <input type=text id=K3 size=12 readonly>
       </fieldset>
```
 $\langle$ div> *do pól tekstowych K1 i K2 wpisujemy liczby*

*przyciski +-\*/ wyliczają wynik i wpisują do pola K3*

#### • Do dokumentu JS wklej tekst z ramki

```
function Fsum(){
       var x=document.getElementById("K1").value;
       var y=document.getElementById("K2").value;
       w =Number(x) +Number(y);
       document.getElementById("K3").value=w;
}
function Froz(){
       var x=document.getElementById("K1").value;
       var y=document.getElementById("K2").value;
       w=x-v:
       document.getElementById("K3").value=w;
}
function Fmno(){
       var x=document.getElementById("K1").value;
       var y=document.getElementById("K2").value;
       w=x*v;
       document.getElementById("K3").value=w;
}
function Fdzi(){
       var x=document.getElementById("K1").value;
       var y=document.getElementById("K2").value;
       w=x/y:
       document.getElementById("K3").value=w;
}
```
*JavaScript ma problem z dodawaniem – operator "+" służy do sklejania tekstów i jeżeli dodajemy należy "poinformować" system, że mamy do czynienia z liczbami, np. zamieniając zmienną na liczbę za pomocą funkcji Number() lub mnożąc zmienną przez 1 (moduł mnożenia)*

• Wpisz dowolne liczby, mogą być rzeczywiste (z przecinkami)

- Wciśnij dowolny przycisk działania matematycznego
- Wklej do ramki zrzut ekranu okna przeglądarki i dokumentu JS

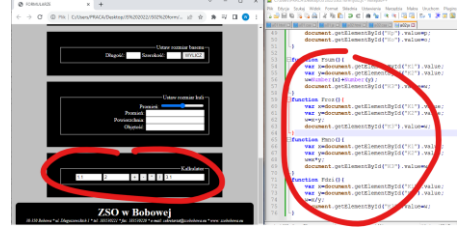

## **Formatowanie - kolory (2)**

- W dokumencie CSS zmień:
	- tło strony na żółte
	- kolor czarnych ramek na zielony
	- kolor liter w formularzach na czarny
- Wklej do ramki zrzut ekranu okna przeglądarki i dokumentu CSS

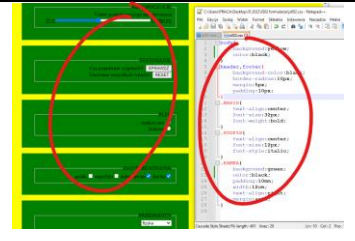

## **Formatowanie - położenie (2)**

- W dokumencie CSS, w klasie RAMKA ustaw:
	- wyrównanie tekstu **text-align:center;**
	- zaokrąglenie ramek **border-radius:20px;**
	- pogrubienie tekstu **font-weight:bold;**
- W dokumencie HTML, w ramce DANE OSOBOWE ustaw napisy i pola jedno pod drugim *za pomocą znacznika <br>*
- Wklej do ramki zrzut ekranu okna przeglądarki i dokumentu HTML

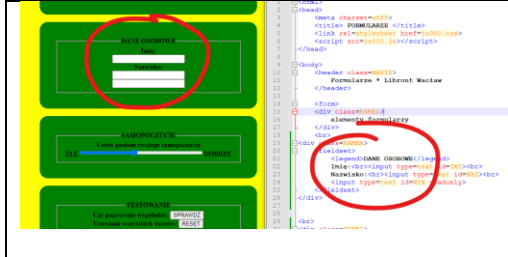

### **Pasek przewijania (2)**

- W dokumencie HTML, w ramce SAMOPOCZUCIE zmień wartość VALUE suwaka tak, aby po otwarciu strony, poziom samopoczucia był maksymalny
- Wstaw nowy suwak z napisem: "Ustaw poziom sprawności fizycznej"
- Zmień wartość VALUE suwaka tak, aby po otwarciu strony, poziom sprawności był minimalny
- Wklej do ramki zrzut ekranu okna przeglądarki i dokumentu HTML

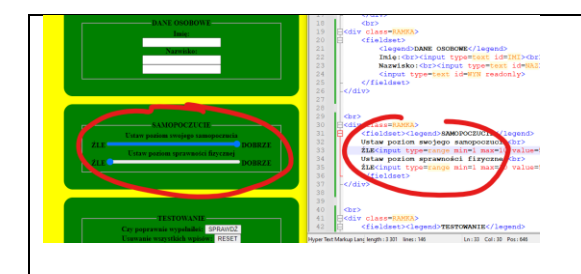

# **Pola opcji i listy (2)**

- W dokumencie HTML, w ramce ZAINTERESOWANIA dopisz do listy jeszcze jeden dowolny przedmiot, np. WF
- Nowy przedmiot ma być automatycznie wybrany po otwarciu strony
- W dokumencie HTML, w ramce PRZEDMIOTY dopisz do listy jeszcze jeden dowolny przedmiot, np. WF
- Nowy przedmiot ma być automatycznie wybrany po otwarciu strony
- Wklej do ramki zrzut ekranu okna przeglądarki i dokumentu JS

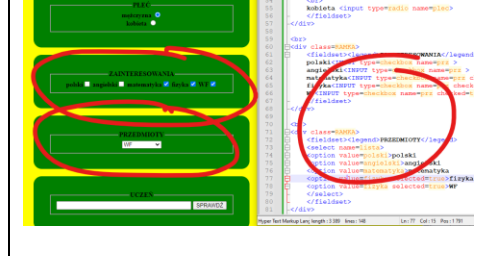

### **Instrukcja warunkowa (2)**

*Kalkulator podczas dzielenia przez zero pokazuje "dziwne" komunikaty. Jednym ze sposobów poradzenia sobie z tym problemem jest zastosowanie instrukcji warunkowej.*

- W dokumencie JS, w funkcji **Fdzi()** zamień instrukcję dzielenia na tekst z ramki
- $(y!=0)$  w=x/y; else alert("Pamiętaj ch...o nie dziel nigdy przez zero!");
- W formularzu wykonaj dzielenie przez zero
- Wklej do ramki zrzut ekranu okna przeglądarki z komunikatem i dokumentu JS

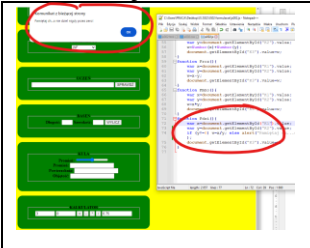